## Hosting WebEx Meetings

- WTPS.WebEx.com -→ Click on blue SIGN IN button to log in
- To start/host a session:
  - Click on the tab at the top that says WebEx Meetings
  - You can choose to Schedule a Meeting or do an instant session with Meet Now.

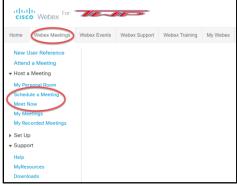

Pro tip: Try this whole thing with colleagues or a family member first (or even another email that you own) so that you become familiar with the steps as both a presenter AND an invitee.

## To SCHEDULE a meeting:

There are just a few fields. Many are self-explanatory, but here are a few helpful tips:

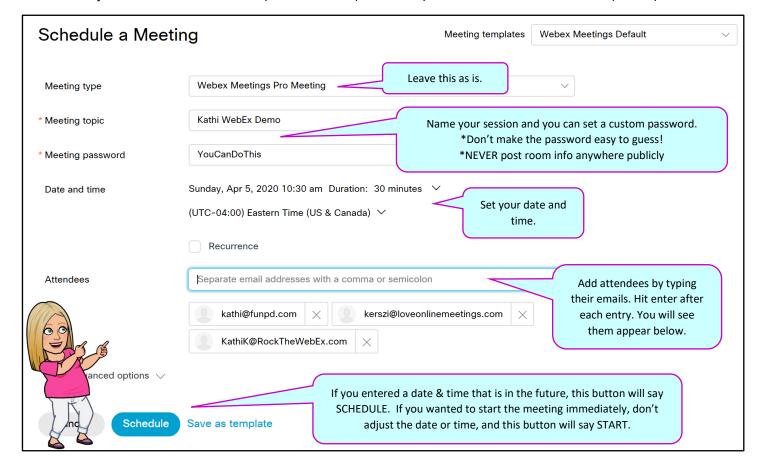

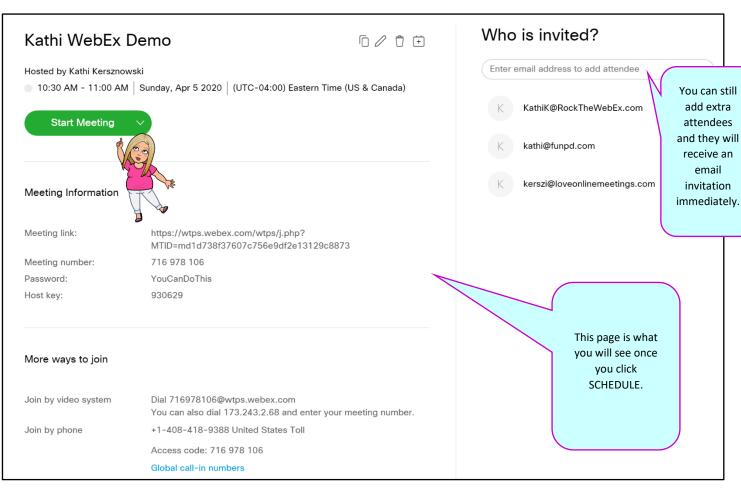

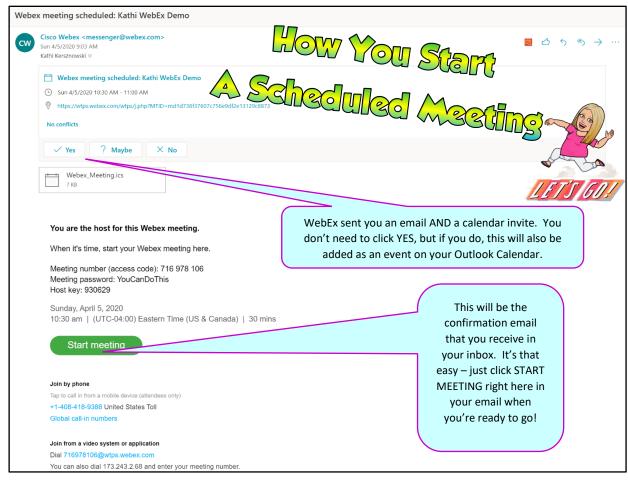

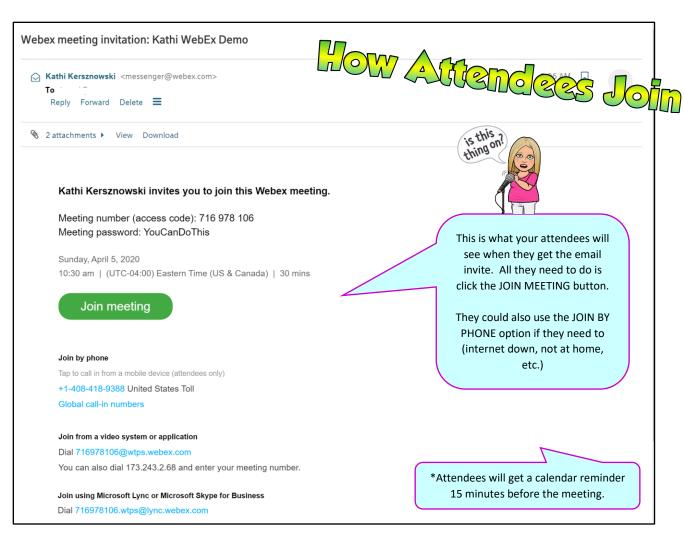

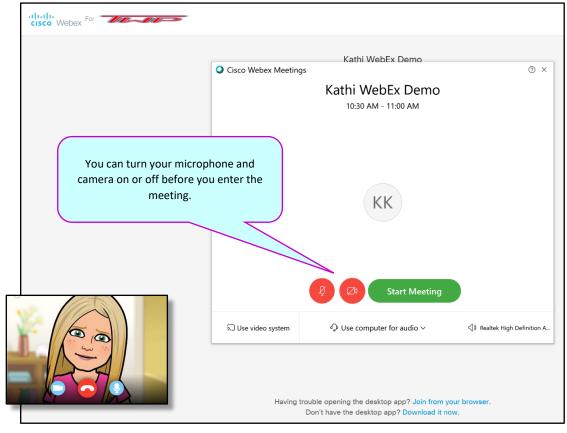

The meeting will immediately begin launching on your computer, and this is what the WebEx screen looks like (with only one participant in this screenshot):

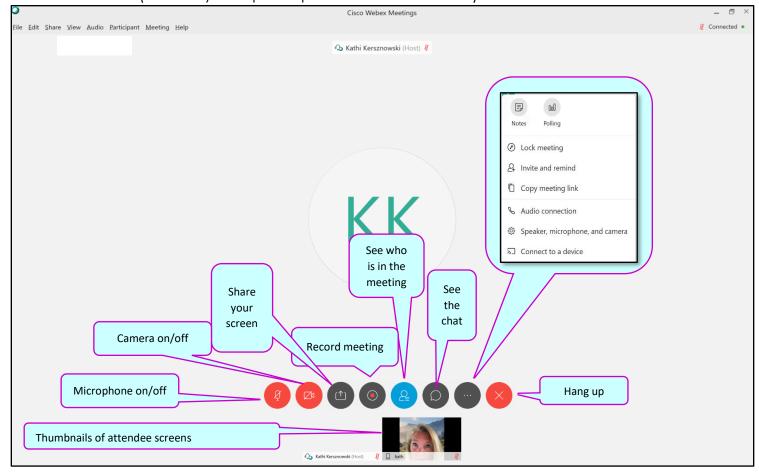

## TWO HANDY TIPS:

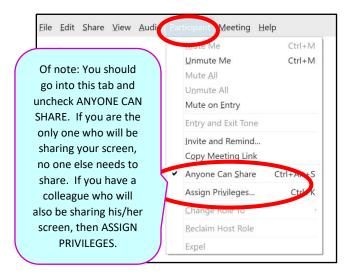

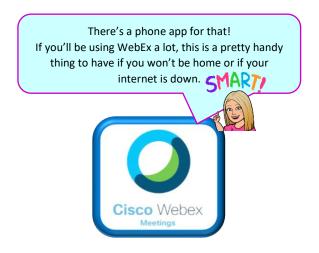

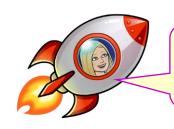

That's it! You've successfully launched a WebEx meeting!